#### **Xerox 4110 / 4590 Copier Printer**

**Title** 

**Date** 

**Basic Instructions** 

## **"How Do I?" guide for Kinko's Operators**

**May 2007** 

**Page 1 of 2** 

#### **Print a file from a client workstation**

To print a file from your client workstation:

- 1. Open the document
- 2. Select [**File**] [**Print**]
- 3. From the **Print** window, select the desired printer.
- 4. Select your desired print options:

#### For **Windows** users - Select [**Properties**]

- Select the [**Fiery Printing**] tab and your desired print options; then select [**OK**] repeatedly until job is sent to printer, **OR**
- **Help** to obtain specific information on the printing options

#### For **Macintosh** users:

- Select the desired print options; then select [OK] to send the job to the printer, OR
- Help to obtain specific information on the printing options
- You may also refer to PostScript User Guide for information

## **Copy Only**

- 1. Load documents in document feeder or place a document on the document glass
- 2. Press [**All Services]** button (if basic copy screen is not displayed)
- 3. Select [**Copy** > **Copy Only**]
- 4. Select desired options
- 5. Enter desired copy quantity
- 6. Press [**Start]**

## **Copy & Save (not frequent for most Kinko's jobs)**

- 1. Load documents in document feeder or place a document on the document glass
- 2. Press [**All Services**] button (if basic copy screen is not displayed)
- 3. Select [**Copy** > **Copy & Save**]
- 4. Select desired mailbox where the data will be saved

**Tip:** If necessary, refer to Create Mailbox in the *User Guide*

**NOTE**: Data saved in the internal Mailbox is not permanent – data will be deleted when software is reloaded

- 5. Use the default document name or create a new one
- 6. Select any other desired options
- 7. Enter desired copy quantity
- 8. Press [**Start**]

#### **Large Volume Copy Jobs (more than 50 pages)**

- 1. Load up to 50 pages in the document feeder and press [**All Services**] [**Copy**]
- 2. Select the method to use (Copy Only, Copy & Save, Save Only).
- 3. Select the [**Job Assembly**] tab and then [**Large Volume Document**]
- 4. Select [**On**] and then [**Save**]
- 5. Press [**Start**] to begin.

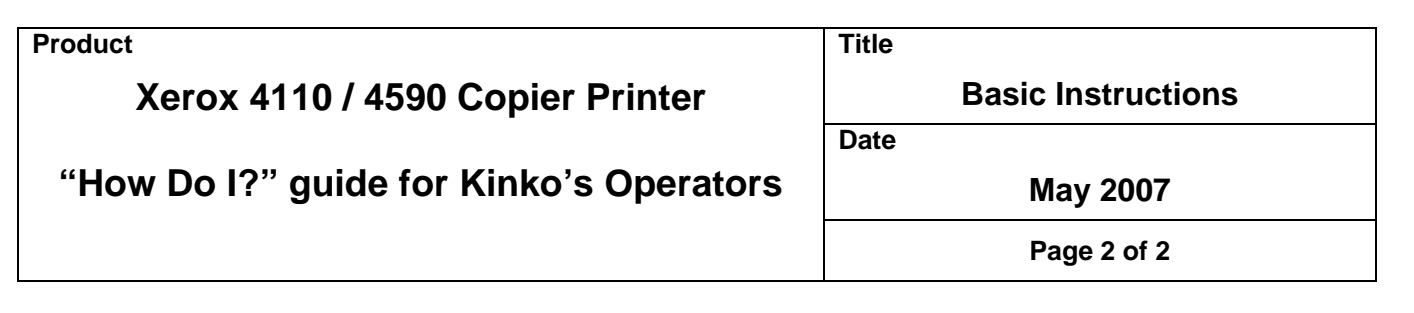

- 6. Select [**Next Original**] to scan the next batch of pages in the document.
- 7. When all the pages in the document have been scanned select [**Last Original**]. The copy or save starts.

**More?** In the *User Guide*, check the **Copy** chapter for **Large Volume Documents**.

## **Reprint a Saved Document**

To print a saved document:

- 1. Press [**All Services**]
- 2. Select [**Check Mailbox**] [**Copy & Print Jobs**]
- 3. Select the mailbox where the document resides and select [**Document List**]
- 4. Select the document to reprint and select [**Change Settings/Print**]
- 5. Check the settings and may any necessary changes
- 6. Select [**Print**]

**More?** In the *User Guide*, check the **Mailbox Management** chapter for **Printing Copy and Print Job Documents**.

# **Z-fold/Bi Fold/Tri-fold**

To fold documents:

- 1. Select the method to use (Copy Only, Copy & Save, Save Only)
- 2. Select the [**Output Format**] tab and then [**Folding**]
- 3. Select the type of fold and if the print will be on the inside or outside
- 4. Select [**Save**] and proceed with the job setup.

**More?** In the **User Guide**, check the **Copy** chapter or the **Mailbox Management** chapter for **Folding**.